#### **GROHE SENSE**

**DESIGN + ENGINEERING GROHE GERMANY**

INT00017/ÄM 236833/05.17

Pure Frende an Wasser

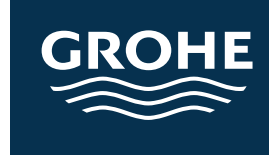

www.grohe.com

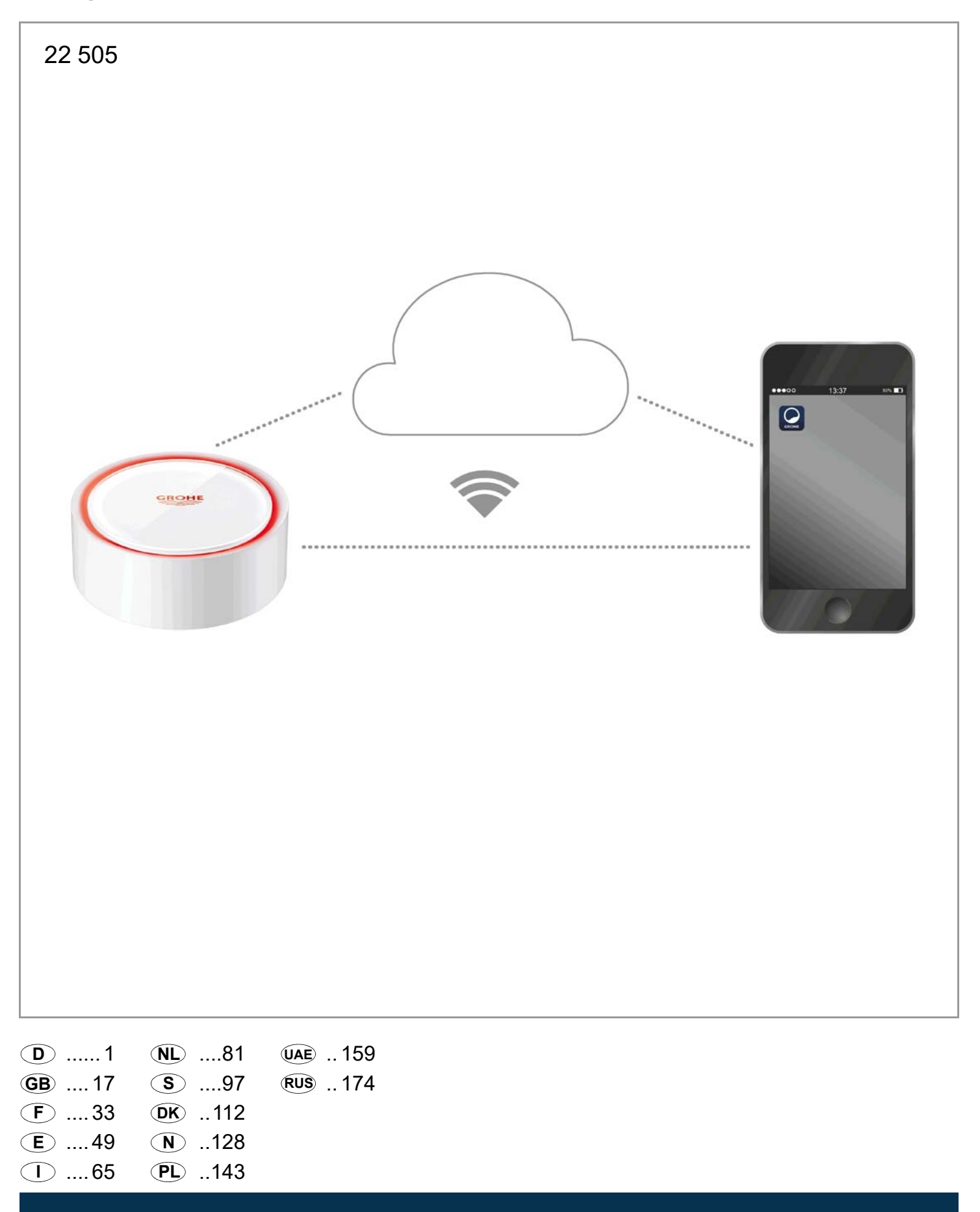

#### **Fehler/Ursache/Abhilfe**

#### **Keine Funktion nach Erstinstallation**

• Systemfehler: Batterien prüfen und ggf. wechseln (Sollte der Batteriewechsel nicht zum Erfolg führen, bitte den GROHE Kundendienst kontaktieren)

#### **GROHE Sense blinkt rot nach Einsetzen der Batterien**

• Batterien wechseln (Batteriekapazität gering)

#### **GROHE Sense blinkt im 5 Sekundenintervall rot**

• Systemfehler: Batteriekapazität prüfen (Sollte der Batteriewechsel nicht zum Erfolg führen, bitte den GROHE Kundendienst kontaktieren)

#### **Keine Verbindung zum GROHE Sense möglich**

- Verbindungsfehler, Betriebsbedingungen und Verbindungseinstellungen prüfen:
- Erneut versuchen, gegebenenfalls ist die Cloud nicht erreichbar
- Internetverbindung prüfen
- Funktion WLAN Router prüfen
- Gegebenenfalls Reset durchführen **(nur wenn sich die Verwendung des WLAN Routers geändert hat [SSID oder Password])**

<span id="page-2-0"></span>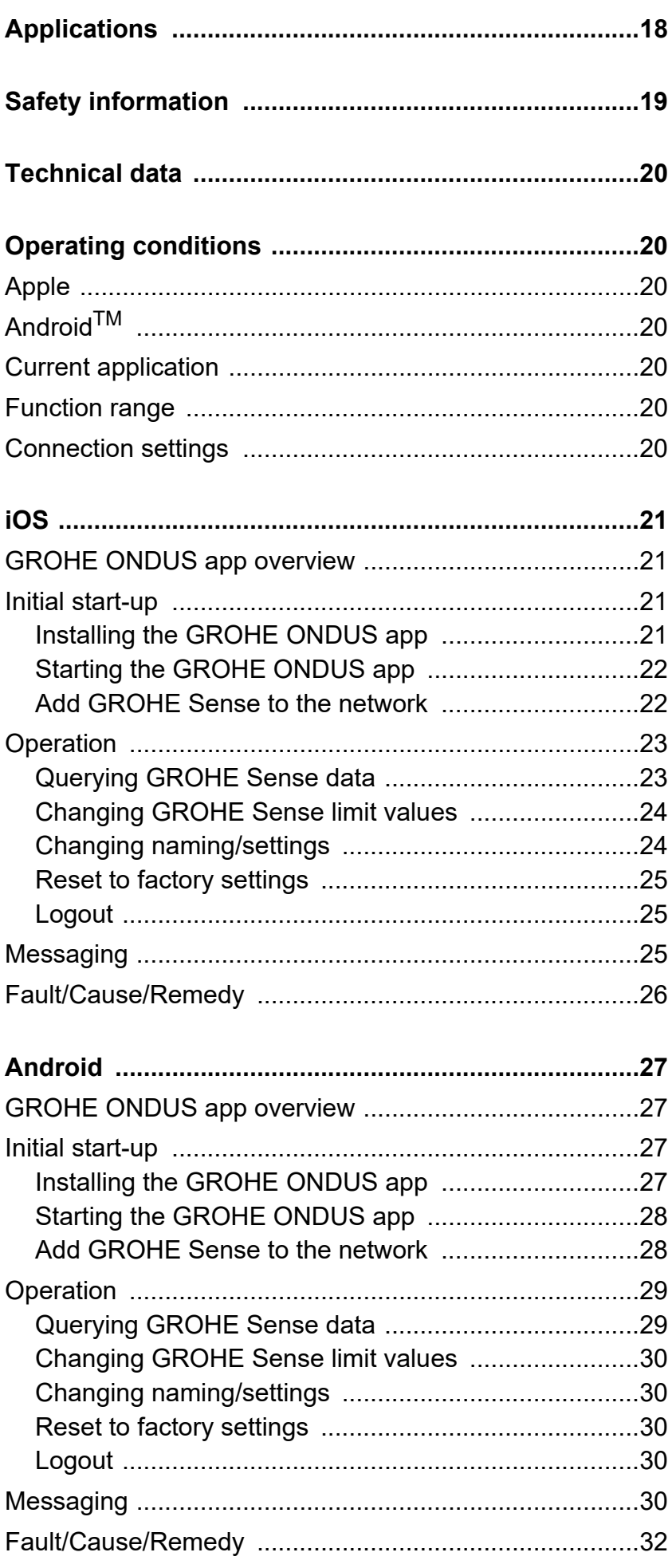

 $\circledR$ 

 $\overline{\langle}$ 

<span id="page-3-1"></span>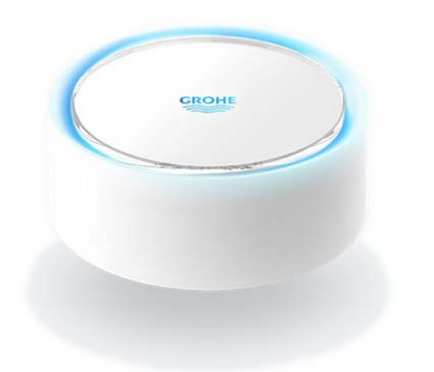

## <span id="page-3-0"></span>**Applications**

The GROHE Sense is a battery-operated flood sensor.

In additional the GROHE Sense checks the temperature and the relative humidity in the room and permanently saves the recorded data to an online memory (cloud).

The GROHE Sense has been designed to be positioned standing on the floor (level, non-conducting!), ideally at the lowest point in the room.

If flooding occurs, the GROHE Sense transmits an optical and acoustic alarm signal.

The sensor also triggers a push message via the cloud to all connected mobile terminals through its connection to the wireless network with continuous Internet access.

In order to function properly the GROHE Sense **must** be connected to a wireless network (2.4 GHz, IEEE 802.11b/g/n) **with continuous Internet access**. Only WLAN channels 1 – 11 can be used. After successful connection to the wireless network, allocation of the GROHE Sense to another wireless network is **not** possible during ongoing operation (RESET necessary).

<span id="page-4-1"></span>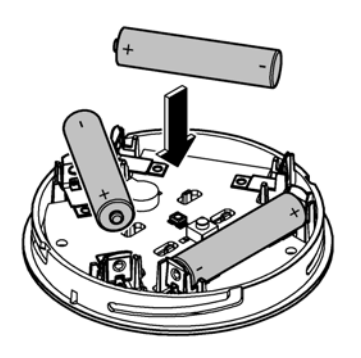

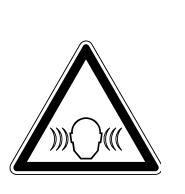

## <span id="page-4-0"></span>**Safety information**

**Failure to observe these operating instructions and the safety instructions contained herein, as well as any unauthorised modification of the device, can result in personal injury and damage to the device.**

**Only operate the device in an undamaged condition!**

#### **Warning of hearing impairments.**

If batteries have been inserted, the alarm can trigger purely due to hand moisture!

**Do not hold the GROHE Sense in the vicinity of your ears!**

#### **Caution**

Injury hazard to the eyes due to direct light sources.

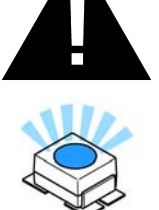

**To avoid eye damage, do not look directly at the light source.**

#### **Battery information**

Use the supplied batteries for initial operation. Ensure polarity is correct when inserting batteries! Only use batteries of the same type. If the battery capacity is too low, the GROHE Sense flashes twice in a 4-second interval. Always replace all batteries at the same time, do not mix new and used batteries together. Do not recharge used batteries, and do not attempt to reactivate them using heat or other means. Discharged batteries must be removed from the device immediately.

**Increased risk of leakage!**

## <span id="page-5-7"></span><span id="page-5-0"></span>**Technical data**

- Relative humidity: 0 100 %rH ±5.0 %rH
- Temperature range:  $0 45 \degree C \pm 1 \degree C$
- Sound pressure level: ≥50 db @ 3 m
- Batteries: 3 x type Micro 1.5 V (AAA, LR03)

**The GROHE Sense complies with the following EU directives:**

- RoHS 2011/65/EU EMC 2014/30/EU
	-
- LVD 2014/35/EU RED 2014/53/EU
- 

#### <span id="page-5-1"></span>**Operating conditions Apple**

<span id="page-5-2"></span>• operating system iOS 9.0 and higher

## <span id="page-5-3"></span>**AndroidTM**

- operating system 4.3 and higher
- recommended pixel density minimum 160 dpi
- resolution minimum 320 x 470 pixels

## <span id="page-5-4"></span>**Current application**

The **current version** of the app (GROHE ONDUS) must be installed on the mobile, see initial installation.

## <span id="page-5-5"></span>**Function range**

- Flood monitoring
- Humidity and temperature monitoring

## <span id="page-5-6"></span>**Connection settings**

- The GROHE Sense must be connected to a wireless network with continuous Internet access.
- GROHE Sense password: see nameplate on the bottom
- **Internet access must be permanently enabled** on the mobile (Settings/ mobile data/ on)
- The GROHE Sense must be registered in the GROHE ONDUS app.

When operating under unfavourable surrounding conditions, in rooms with reinforced concrete walls, steel and iron frames or in the vicinity of obstacles (e.g. furniture) made of metal, WLAN reception can be impaired and interrupted.

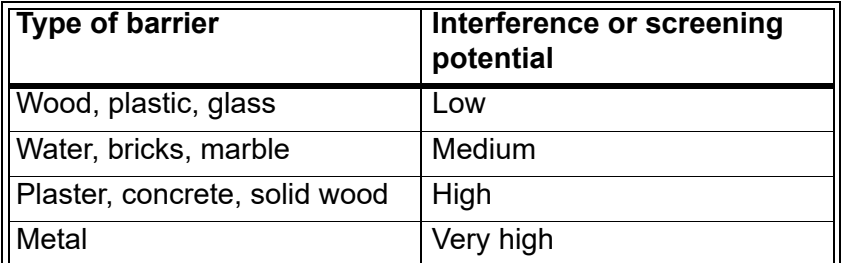

The GROHE Sense works in frequency band 2.4 GHz. Installation in the vicinity of devices with the same frequency band (e.g. DECT telephones, Bluetooth devices etc. [observe manufacturer documentation!]) should be avoided.

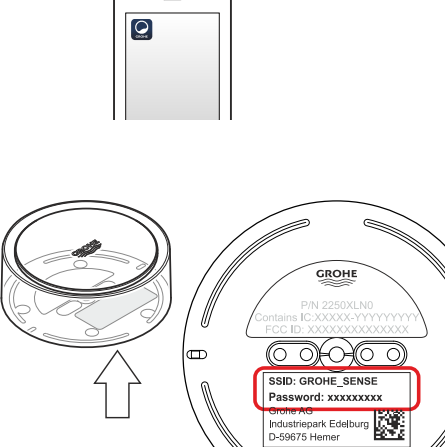

**ONDUS** 

 $\overline{\phantom{0}}$ 

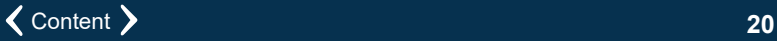

<span id="page-6-4"></span>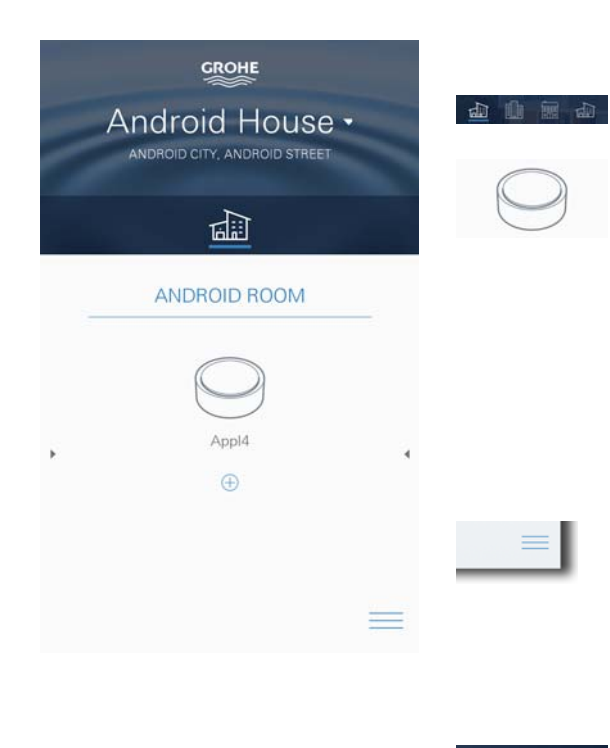

## <span id="page-6-1"></span><span id="page-6-0"></span>**GROHE ONDUS app overview**

Main screen (dashboard)

- Selection bar for administration of created houses
- Selection bar for administration of created rooms and for querying or setting linked products
- Information on app operation: Swipe from left to right: product catalogue

Swipe from right to left: overview of integrated products

Touch menu or swipe from bottom to top: Menu overview (MY HOUSES, SETTINGS, MY PRODUCTS, HELP, DATA PROTECTION REGULATIONS AND GENERAL CONDITIONS OF USE, LOGOUT)

Return to previous screen by swiping in the opposite direction, touch BACK or HOME.

## <span id="page-6-2"></span>**Initial start-up**

Activate WLAN on mobile and ensure permanent access to Internet

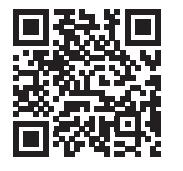

⚠

#### <span id="page-6-3"></span>**Installing the GROHE ONDUS app**

The GROHE ONDUS app is available for free in the Apple App Store (requires an Apple account).

#### **Important note:**

**To ensure that the warnings and alarms can be received as a message on the mobile, the appropriate service for the reception of push messages must be activated for the GROHE ONDUS app on the mobile terminal.**

Push messages are only received on the mobile if the app has been started and the user is registered.

<span id="page-7-2"></span>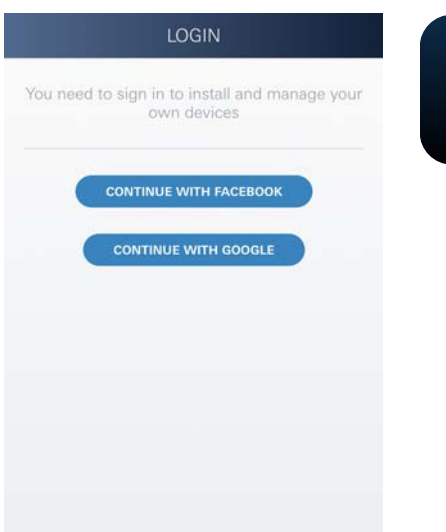

# **GROHE** No house **CREATE NEW HOUS**

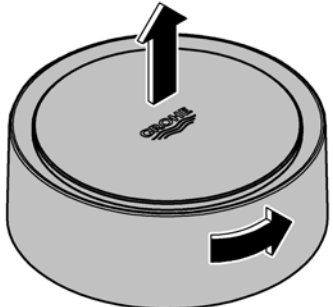

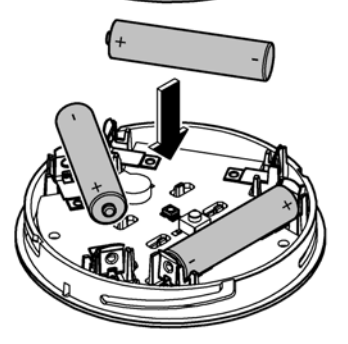

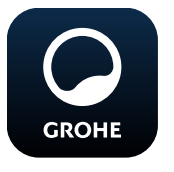

## <span id="page-7-0"></span>**Starting the GROHE ONDUS app**

Touch the app icon to start the application

#### **Log on and Registration:**

- With an existing Google or Facebook account
- With a new Google or Facebook account
- With a GROHE account
- The GROHE ONDUS app requires acceptance of the conditions of use!
- Connection to the cloud is set up automatically
- Main screen (dashboard) is shown

## <span id="page-7-1"></span>**Add GROHE Sense to the network**

#### **Follow the instructions on the app.**

- 1. Create a new house (state address and contact information, Caution: do not use special characters!)
- 2. Install new device (GROHE Sense)
- 3. Issue device name (Caution: do not use special characters!)
- 4. Create a new room
- 5. Set standard environmental parameters (damp/dry/upper temperature monitoring)
- 6. Open housing upper section by turning to the left
- 7. Insert batteries, ensure correct polarity while doing so
- 8. After the batteries have been inserted the GROHE Sense is in configuration mode and the interior LED blinks blue

#### **Important note**

Configuration mode is active for a maximum of 5 minutes. Once 5 minutes have expired, the mode can be reactivated by briefly removing the batteries (min. 30 seconds).

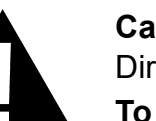

#### **Caution**

Direct light can be harmful to the eyes

**To avoid eye damage, do not look directly at the light source.**

9. Close housing upper section by turning to the right

<span id="page-8-2"></span>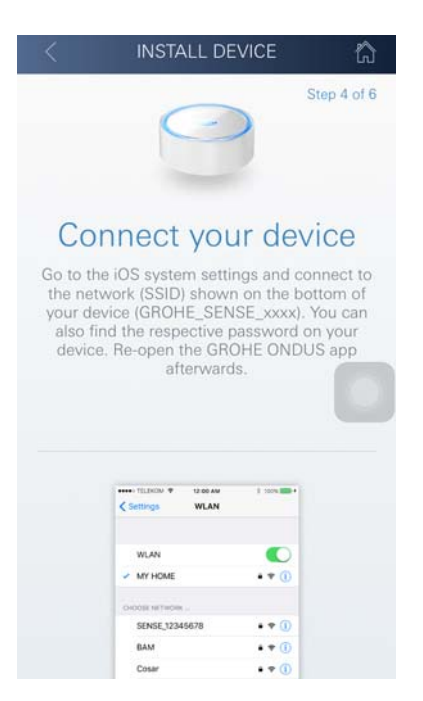

**GROHE** 

Android House • ANDROID CITY, ANDROID STREET

呬

- 10.Change to WLAN settings on mobile
- 11.Select GROHE Sense network and connect SSID: GROHE\_SENSE Sensor password: see nameplate on bottom of the GROHE Sense
- 12.Change back to the GROHE app and connect the GROHE Sense to the private wireless network (The wireless network must have permanently active Internet access)
- 13.Enter and confirm wireless password
- 14.SETUP SUCCESSFUL is shown on successful connection

The GROHE Sense is now registered in the GROHE ONDUS app and connected to the cloud.

The room temperature and humidity are recorded at 60 minute intervals and cached in the sensor.

Transmission of the data saved in the GROHE Sense to the cloud takes place every 24 hours between 03:00 and 04:00 local time.

## <span id="page-8-0"></span>**Operation**

#### <span id="page-8-1"></span>**Querying GROHE Sense data**

- 1. Touch the GROHE ONDUS app icon to start the application and, if necessary, log on
- 2. Select product

**GROHE** 

3. Measured data transmitted to the cloud are shown

The time of the last synchronisation of the app with the cloud, the last saved values for room temperature and humidity in addition to the GROHE Sense WLAN connection and battery status are shown.

You can select the display period by swiping from right to left (CURRENT/WEEK/MONTH/3 MONTHS).

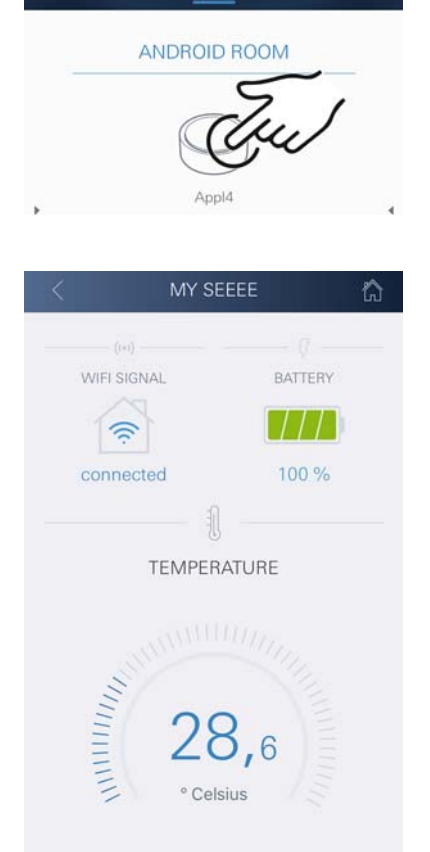

LATEST | WEEK | MONTH | JIMONT

### <span id="page-9-0"></span>**Changing GROHE Sense limit values**

Factory-set limit values

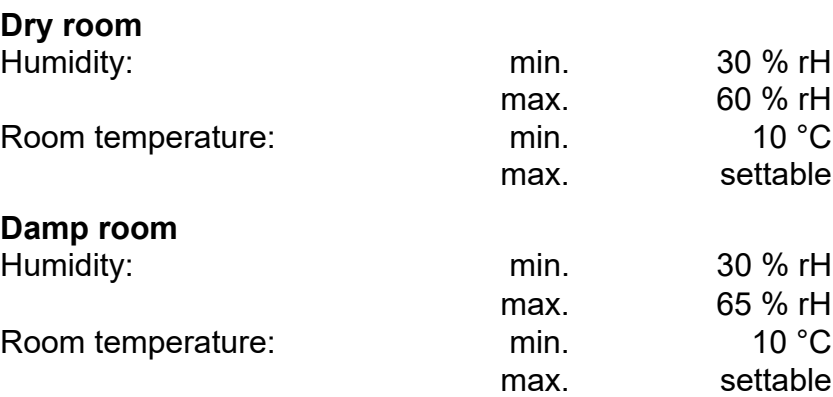

- 1. Touch the GROHE ONDUS app icon to start the application and, if necessary, log on to the appropriate Google or Facebook account.
- 2. Select product
- 3. Wipe the screen upwards to show the CHANGE SETTINGS selection bar
- 4. Touch CHANGE SETTINGS
- 5. Set the required limit values using the slider
- 6. Save the changed limit values

#### **Important**

max. %rH at least 15%rH higher than min. %rH max. °C at least 10 °C higher than min. °C

#### **Note**

The changes are only transmitted to the cloud during the next synchronisation (between 03:00 and 04:00 local time, ensure Internet connection is available)!

## <span id="page-9-1"></span>**Changing naming/settings**

- 1. Touch menu or swipe from bottom to top
- 2. Select menu command MY HOUSES Houses/Address data/Rooms can be edited, deleted or added
- 3. Select the required menu command

#### **Note**

Any changes to naming/settings are transmitted directly to the cloud!

<span id="page-9-2"></span>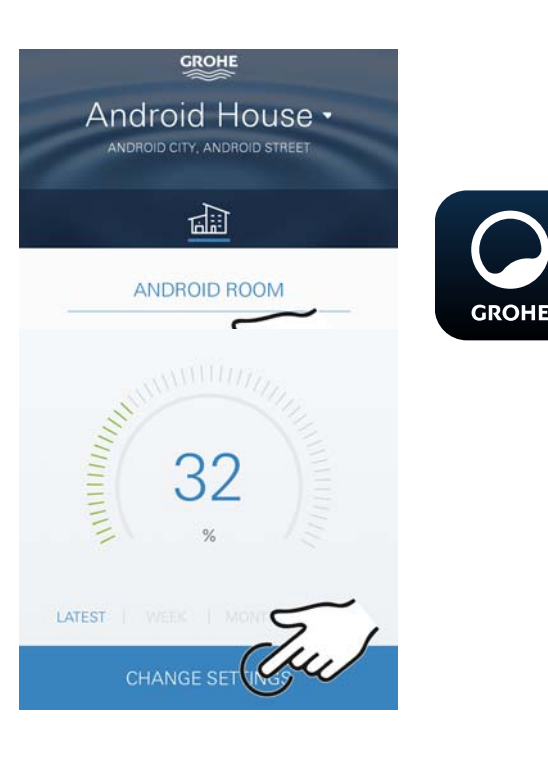

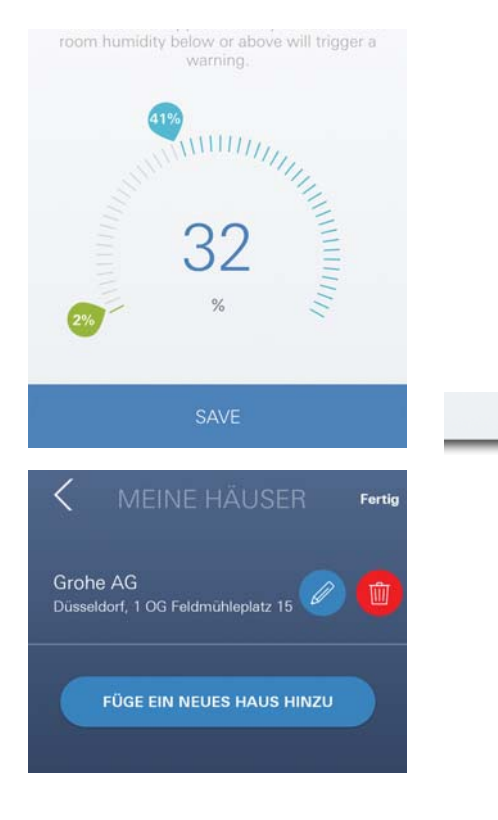

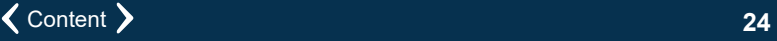

<span id="page-10-3"></span>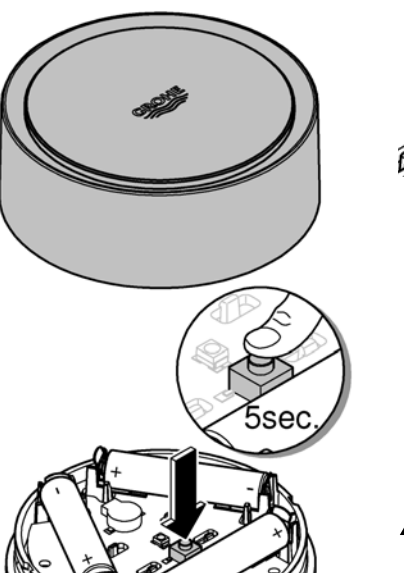

## <span id="page-10-0"></span>**Reset to factory settings**

- Open housing upper section by turning to the left.
- Hold button down for at least 5 seconds
- As soon as LED flashes red, release button
- Three beeps sound, at the same time the LED flashes three times red
- Reset will be preformed (all settings are set to the default factory settings)

#### **Caution**

Direct light can be harmful to the eyes

**To avoid eye damage, do not look directly at the light source.**

- Close housing upper section by turning to the right
- GROHE Sense restarts, flashes blue and can be reconnected

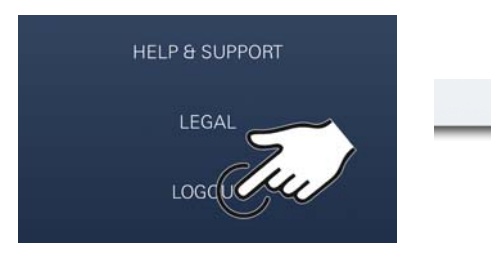

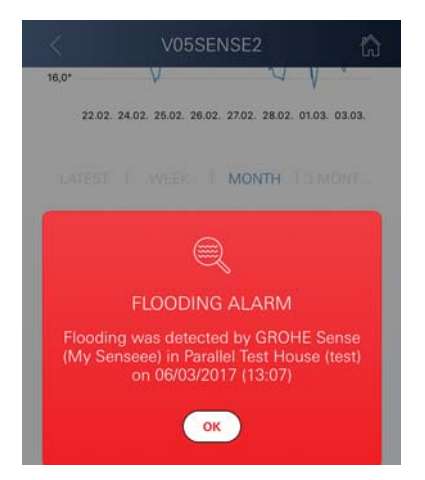

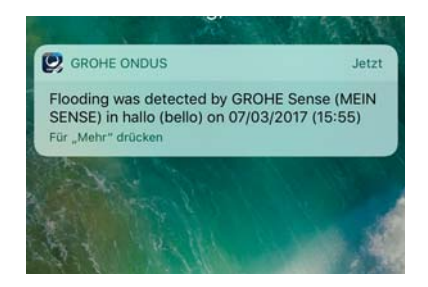

## <span id="page-10-1"></span>**Logout**

- 1. Touch menu or swipe from bottom to top
- 2. Touch LOGOUT
- 3. Close the GROHE ONDUS app

## <span id="page-10-2"></span>**Messaging**

The GROHE Sense records the room temperature and humidity at an hourly measuring interval. Any falling below or exceedance of the specified limit values determined during this is then displayed as a message within the app and via push message to the connected mobile terminals.

A notification of the humidity is only triggered after three consecutive limit value violations.

If there is **flooding**, signalling is carried out optically and acoustically on the product. The signal duration is a maximum of one hour. If flooding is still present after 23 hours have passed, signalling will take place again.

#### **Important note:**

**Push messages must be activated for the GROHE ONDUS app on the mobile!**

**Push messages are only received on the mobile if the GROHE ONDUS app has been started and the user is registered.**

#### <span id="page-11-1"></span><span id="page-11-0"></span>**Fault/Cause/Remedy**

#### **No function after initial installation**

• System error:

Check and replace the batteries if necessary (if the problem can not be solved by changing the batteries, please contact the GROHE customer service)

#### **GROHE Sense flashes red after inserting the batteries**

• Change batteries (battery capacity low)

#### **GROHE Sense flashes red within 5 seconds**

• System error: Check battery capacity (if the problem can not be solved by changing the batteries, please contact the GROHE customer service)

#### **No connection to the GROHE Sense possible**

- Connection error, check operating conditions and connection settings:
- Try again it might be the cloud is not available
- Check the Internet connection
- Check the wireless router
- If necessary, perform a reset **(only if the use of the wireless router has changed [SSID or Password])**

## <span id="page-12-0"></span>**Android**

## <span id="page-12-1"></span>**GROHE ONDUS app overview**

Main screen (dashboard)

- Selection bar for administration of created houses
- Selection bar for administration of created rooms and for querying or setting linked products
- Information on app operation Swipe from left to right: product catalogue

Swipe from right to left: overview of integrated products

Swipe from bottom to top: menu overview (MY HOUSES, HELP & SUPPORT, PRIVACY STATEMENT & TERMS OF USE, LOGOUT)

Return to previous screen by touching BACK or HOME.

## <span id="page-12-2"></span>**Initial start-up**

Activate WLAN on mobile and ensure permanent access to Internet

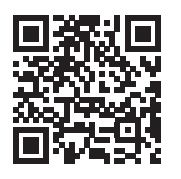

Â

动血血

**GROHE** 

<span id="page-12-4"></span>Android House •

**INDROID CITY ANDROID STREET** 

呬

ANDROID ROOM

 $\bigoplus$ 

## <span id="page-12-3"></span>**Installing the GROHE ONDUS app**

The GROHE ONDUS app is available for free in the Google Play store (requires an Google account).

**Important note:**

**To ensure that the warnings and alarms can be received as a message on the mobile, the appropriate service for the reception of push messages must be activated for the GROHE ONDUS app on the mobile.**

Push messages are only received on the mobile if the app has been started and the user is registered.

<span id="page-13-2"></span>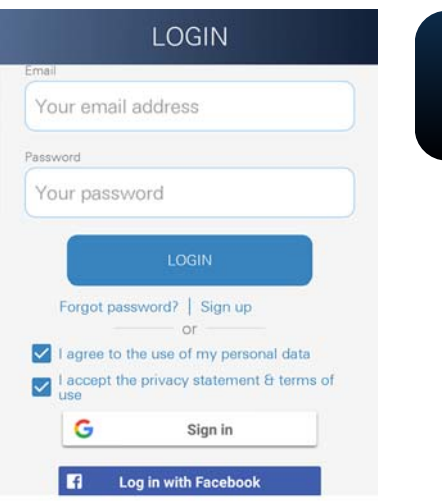

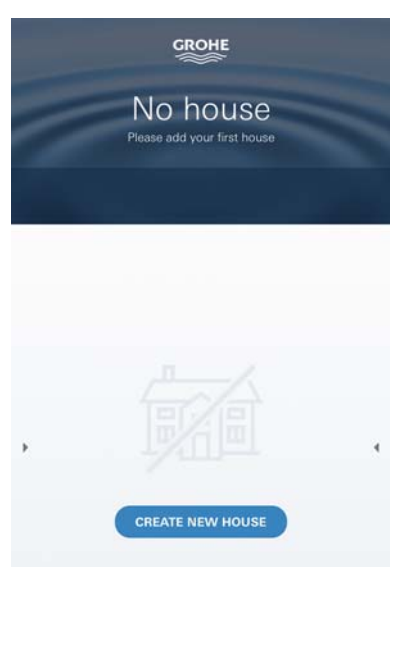

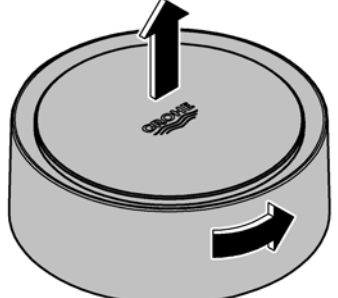

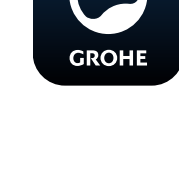

## <span id="page-13-0"></span>**Starting the GROHE ONDUS app**

Touch the app icon to start the application

#### **Log on and Registration:**

- With an existing Google or Facebook account
- With a new Google or Facebook account
- With a GROHE account
- The GROHE ONDUS app requires acceptance of the conditions of use!
- Connection to the cloud is set up automatically
- Main screen (dashboard) is shown

#### <span id="page-13-1"></span>**Add GROHE Sense to the network**

#### **Follow the instructions on the app.**

- 1. Create a new house (state address and contact information, Caution: do not use special characters!)
- 2. Install new device (GROHE Sense)
- 3. Issue device name (Caution: do not use special characters!)
- 4. Create a new room
- 5. Set standard environmental parameters (damp/dry/upper temperature monitoring)
- 6. Open housing upper section by turning to the left
- 7. Insert batteries, ensure correct polarity while doing so
- 8. After the batteries have been inserted the GROHE Sense is in configuration mode and the interior LED blinks blue

#### **Important note**

Configuration mode is active for a maximum of 5 minutes. Once 5 minutes have expired, the mode can be reactivated by briefly removing the batteries (min. 30 seconds).

#### **Caution**

Direct light can be harmful to the eyes

**To avoid eye damage, do not look directly at the light source.**

9. Close housing upper section by turning to the right

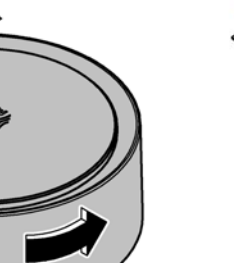

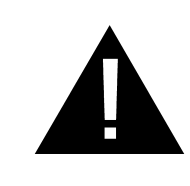

<span id="page-14-2"></span>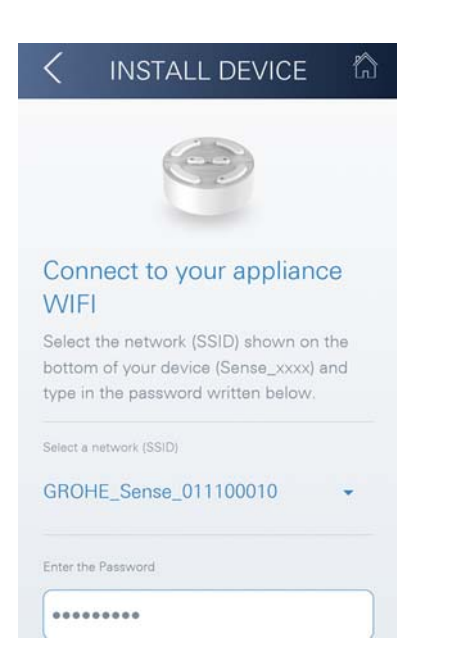

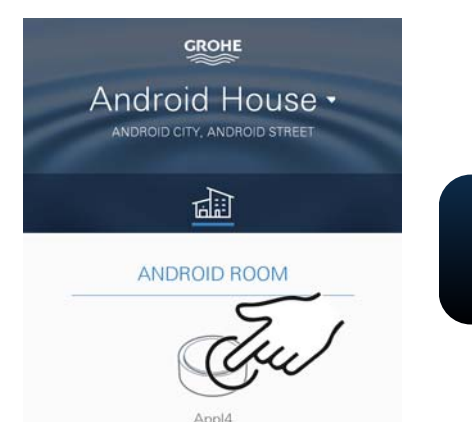

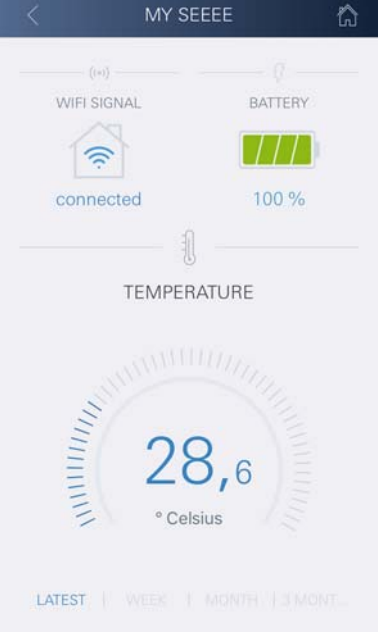

- 10.Select GROHE Sense network and connect. SSID: GROHE\_SENSE Sensor password: see nameplate on bottom of the GROHE Sense
- 11.Connect the GROHE Sense to private wireless network (The wireless network must have permanently active Internet access)
- 12.Enter and confirm wireless password
- 13.SUCCESS appears on successful connection

The GROHE Sense is now registered in the GROHE ONDUS app and connected to the cloud

The room temperature and humidity are recorded at 60 minute intervals and cached in the GROHE SENSE

Transmission of the data saved in the GROHE Sense to the cloud takes place every 24 hours between 03:00 and 04:00 local time.

## <span id="page-14-0"></span>**Operation**

#### <span id="page-14-1"></span>**Querying GROHE Sense data**

- 1. Touch the GROHE ONDUS app icon to start the application and, if necessary, log on
- 2. Select product

**GROHE** 

3. Measured data transmitted to the cloud are shown

The time of the last synchronisation of the app with the cloud, the last saved values for room temperature and humidity in addition to the GROHE Sense WLAN connection and battery status are shown.

## <span id="page-15-0"></span>**Changing GROHE Sense limit values**

Factory-set limit values

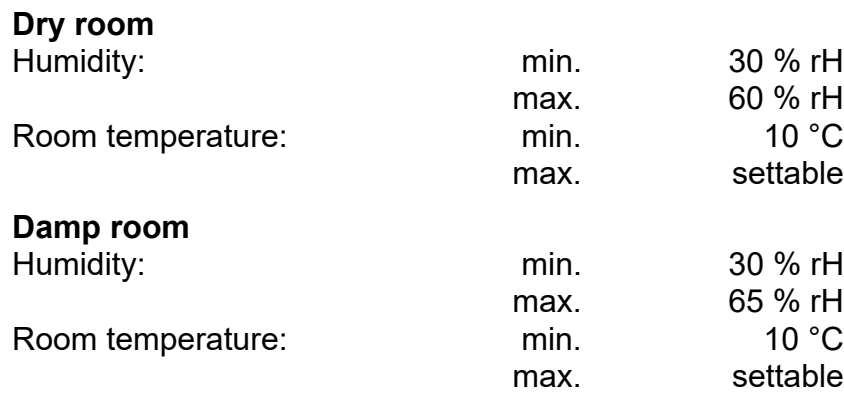

- 1. Touch the GROHE ONDUS app icon to start the application and, if necessary, log on to the appropriate Google account
- 2. Select product

**GROHE** 

- 3. Wipe the screen upwards to show the CHANGE SETTINGS selection bar
- 4. Touch CHANGE SETTINGS
- 5. Set the required limit values using the slider
- 6. Save the changed limit values

#### **Important**

max. %rH at least 15%rH higher than min. %rH max. °C at least 10 °C higher than min. °C

#### **Note**

The changes are only transmitted to the cloud during the next synchronisation (between 03:00 and 04:00 local time, ensure Internet connection is available)!

## <span id="page-15-1"></span>**Changing naming/settings**

- 1. Swipe from bottom to top
- 2. Select menu command MY HOUSES Houses/Address data/Rooms can be edited, deleted or added
- 3. Select the required menu command

#### **Note**

Any changes to naming/settings are transmitted directly to the cloud!

<span id="page-15-2"></span>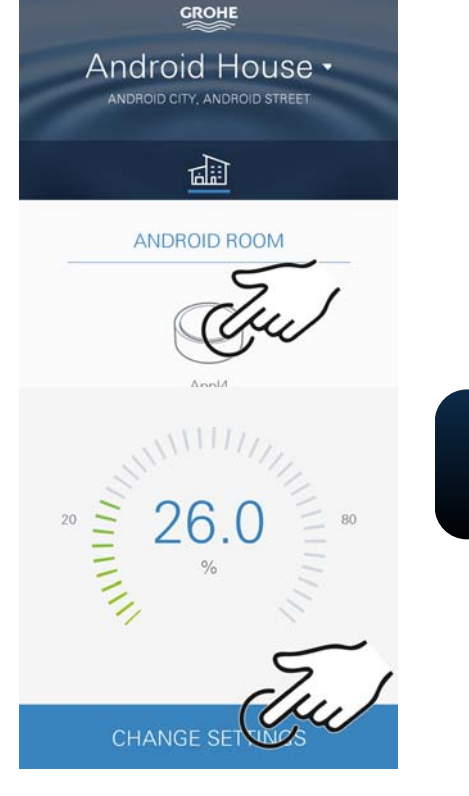

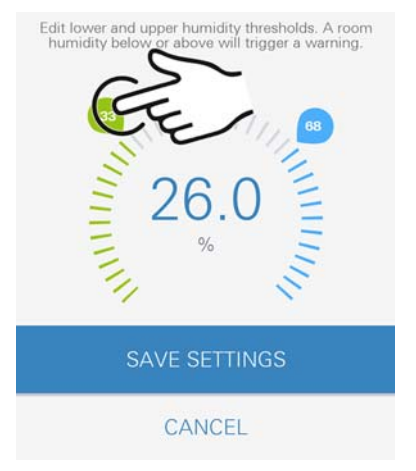

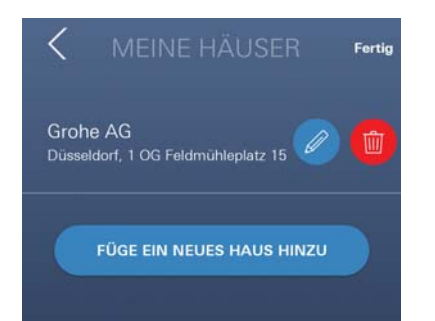

<span id="page-16-3"></span>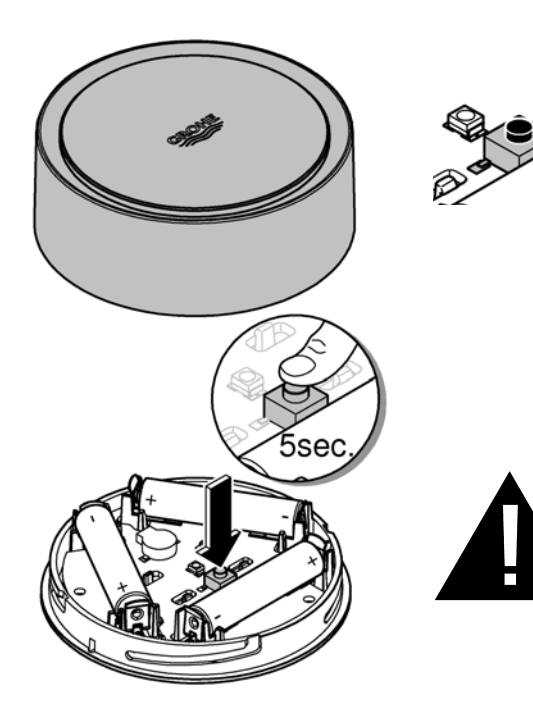

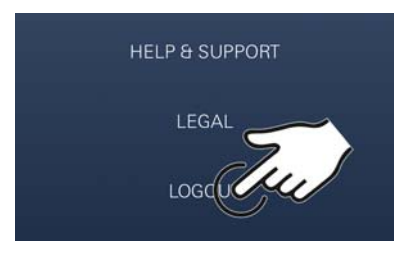

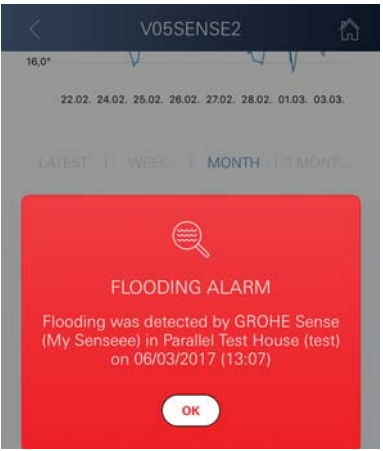

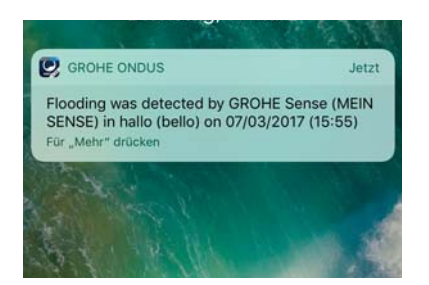

#### <span id="page-16-0"></span>**Reset to factory settings**

- Open housing upper section by turning to the left.
- Hold button down for at least 5 seconds
- As soon as LED flashes red, release button
- Three beeps sound, at the same time the LED flashes three times red
- Reset will be preformed and finaly confirmed by the blue flashing LED (all settings are set to the default factory settings)

#### **Caution**

Direct light can be harmful to the eyes

**To avoid eye damage, do not look directly at the light source.**

- Close housing upper section by turning to the right
- GROHE Sense restarts, flashes blue and can be reconnected

#### <span id="page-16-1"></span>**Logout**

- 1. Swipe from bottom to top
- 2. Touch LOGOUT
- 3. Close GROHE ONDUS app

## <span id="page-16-2"></span>**Messaging**

The GROHE Sense records the room temperature and humidity at an hourly measuring interval. Any falling below or exceedance of the specified limit values determined during this is then displayed as a

message within the app and via push message to the connected mobile terminals.

A notification of the humidity is only triggered after three consecutive limit value violations.

If there is **flooding**, signalling is carried out optically and acoustically on the product. The signal duration is a maximum of one hour. If flooding is still present after 23 hours have passed, signalling will take place again.

#### **Important note:**

**Push messages must be activated for the GROHE app on the mobile!**

**Push messages are only received on the mobile if the GROHE ONDUS app has been started and the user is registered.**

#### <span id="page-17-1"></span><span id="page-17-0"></span>**Fault/Cause/Remedy**

#### **No function after initial installation**

• System error:

Check and replace the batteries if necessary (if the problem can not be solved by changing the batteries, please contact the GROHE customer service)

#### **GROHE Sense flashes red after inserting the batteries**

• Change batteries (battery capacity low)

#### **GROHE Sense flashes red within 5 seconds**

• System error: Check battery capacity (if the problem can not be solved by changing the batteries, please contact the GROHE customer service)

#### **No connection to the GROHE Sense possible**

- Connection error, check operating conditions and connection settings:
- Try again it might be the cloud is not available
- Check the Internet connection
- Check the wireless router
- If necessary, perform a reset **(only if the use of the wireless router has changed [SSID or Password])**

<span id="page-18-0"></span>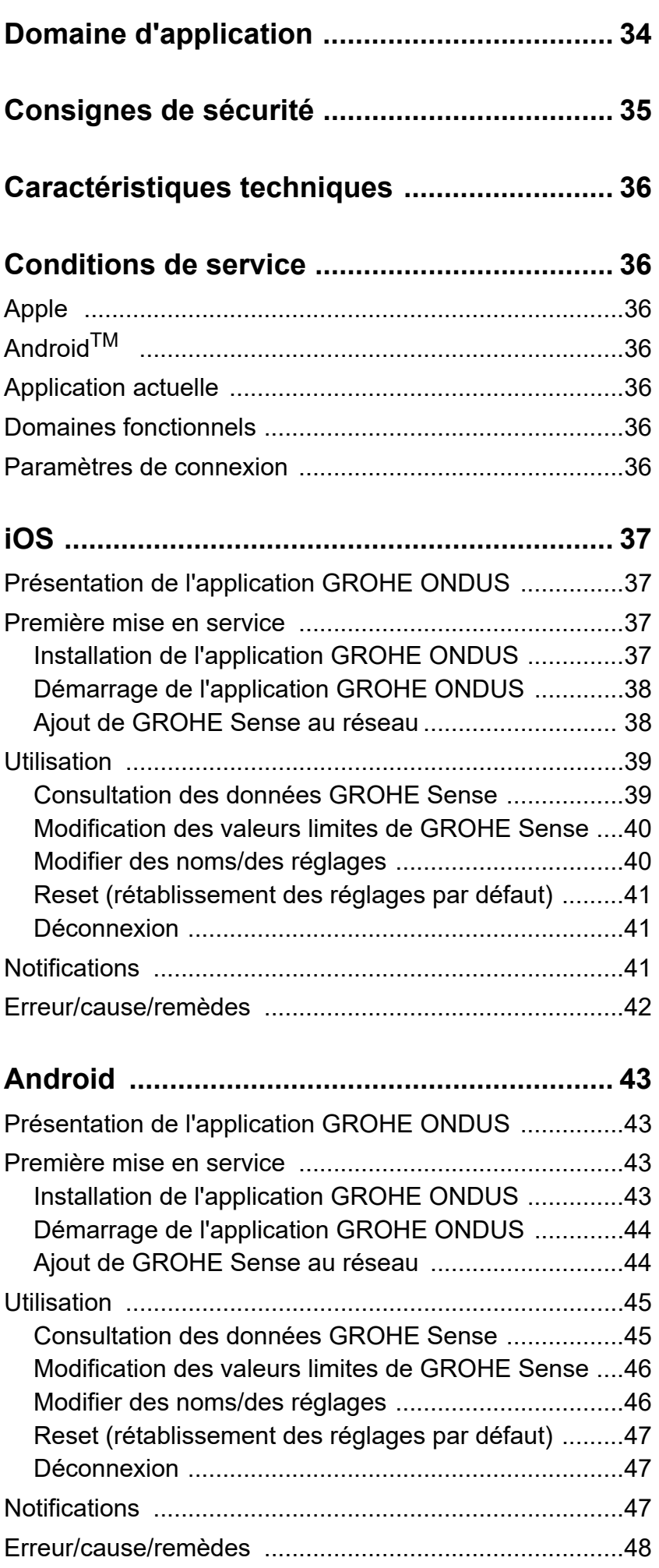

 $\overline{\langle}$ 

 $\overline{\phantom{0}}$ 

 $\widehat{\mathbb{D}}$ 

 $\circledR$ 

<span id="page-19-0"></span>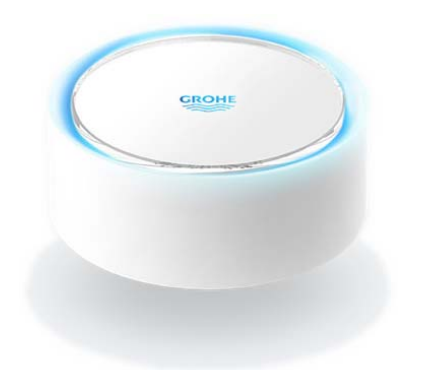

## <span id="page-19-1"></span>**Domaine d'application**

GROHE Sense est un capteur d'inondation fonctionnant à piles.

GROHE Sense contrôle également la température et l'humidité relative de l'air dans la pièce et enregistre les données mesurées dans une mémoire en ligne permanente (cloud).

GROHE Sense est conçu pour être placé verticalement sur un sol plat et non conducteur, idéalement à l'endroit le plus bas de la pièce.

En cas d'inondation, GROHE Sense envoie un signal d'alarme sonore et visuel.

Par le biais d'une connexion à un réseau sans fil avec accès à Internet garanti, le capteur déclenche également l'envoi d'une notification push via le cloud à destination des terminaux mobiles connectés.

Pour fonctionner correctement, GROHE Sense **doit** être connecté à un réseau sans fil (2,4 GHz, IEEE 802.11b/g/n) **avec un accès à Internet garanti**.

Seuls les canaux WLAN 1 à 11 peuvent être utilisés. Une fois la connexion à un réseau sans fil établie, il est **impossible** d'attribuer GROHE Sense à un autre réseau sans fil en cours de fonctionnement (un RESET est nécessaire).

<span id="page-20-1"></span>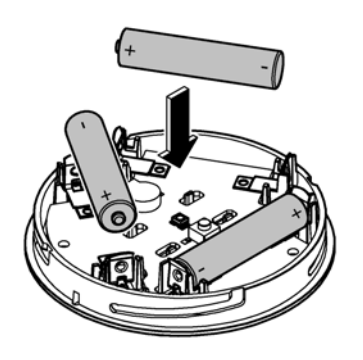

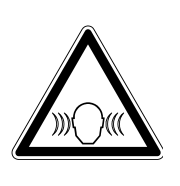

## <span id="page-20-0"></span>**Consignes de sécurité**

**Le non-respect de ces instructions et des règles de sécurité, ainsi que le démontage non autorisé de l'appareil peuvent entraîner des blessures corporelles ou endommager le matériel.**

**N'utiliser l'appareil que dans un état intact !**

#### **Risque de troubles auditifs**

Lorsque les piles sont insérées dans l'appareil, le contact avec des mains humides suffit pour déclencher l'alarme ! **Ne pas tenir GROHE Sense à proximité des oreilles !**

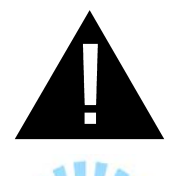

#### **Attention**

Risque de lésion oculaire dû au rayonnement lumineux direct.

**Pour éviter les lésions oculaires, ne pas regarder directement la source lumineuse.**

#### **Informations sur les piles**

Utiliser les piles fournies pour la première mise en service. Tenir compte de la polarité lors de l'insertion des piles. Utiliser impérativement des piles de même type. Si la capacité des piles est insuffisante, GROHE Sense clignote deux fois en rouge à intervalles de 4 secondes. Veiller à toujours remplacer l'ensemble des piles en même temps. Ne pas mélanger des piles usagées et des piles neuves. Ne pas recharger des piles usagées et ne pas tenter de les réactiver au moyen de la chaleur ou par un autre moyen. Les piles usagées doivent être aussitôt retirées de l'appareil.

**Risque d'écoulement important !**

## <span id="page-21-7"></span><span id="page-21-0"></span>**Caractéristiques techniques**

- Humidité relative de l'air : 0 100 % hr ±5,0 % hr
- Plage de température : 0 45 °C ±1 °C
- Niveau de pression acoustique : ≥50 db à 3 m
- Piles : 3 x type Micro 1,5 V (AAA, LR03)

## **Le capteur GROHE Sense respecte les normes européennes suivantes :**

- RoHS 2011/65/UE CEM 2014/30/UE
- LVD 2014/35/UE RED 2014/53/UE

## <span id="page-21-1"></span>**Conditions de service Apple**

<span id="page-21-2"></span>• Système d'exploitation iOS 9.0 ou plus récent

## <span id="page-21-3"></span>**AndroidTM**

- Système d'exploitation 4.3 ou plus récent
- Densité de pixels minimale recommandée 160 dpi
- Résolution minimale 320 x 470 pixels

## <span id="page-21-4"></span>**Application actuelle**

La dernière version de l'application GROHE ONDUS doit être installée sur le smartphone (cf. Première installation).

## <span id="page-21-5"></span>**Domaines fonctionnels**

- Surveillance d'inondation
- Surveillance de l'humidité et de la température

## <span id="page-21-6"></span>**Paramètres de connexion**

- GROHE Sense doit être connecté à un réseau sans fil avec un accès à Internet garanti.
- Mot de passe du capteur GROHE Sense : se reporter à la plaque signalétique à la base du capteur.
- L'**accès à Internet doit être garanti** sur le smartphone (paramètres / données mobiles / activation).
- GROHE Sense doit être enregistré dans l'application GROHE ONDUS.

En cas d'utilisation dans des conditions difficiles, dans des locaux avec murs en béton armé, en acier et cadre métallique, ou à proximité d'obstacles (par ex. meubles) en métal, la réception WLAN peut être perturbée et interrompue.

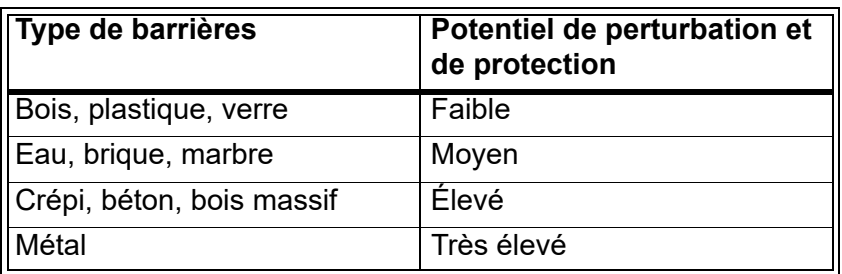

Le capteur GROHE Sense fonctionne sur la bande de fréquence 2,4 GHz.

L'installation à proximité d'appareils fonctionnant sur la même bande de fréquence (par ex. téléphones DECT, appareils Bluetooth, etc. [voir documentation du fabricant]) est à éviter.

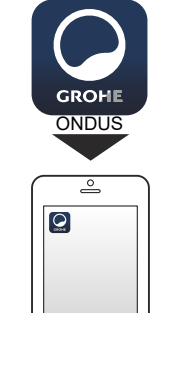

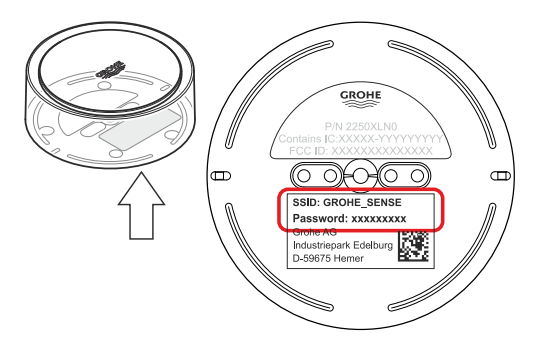

<span id="page-22-4"></span>**GROHE** 

Android House · **INDROID CITY, ANDROID STREET** 

र्न ज

**ANDROID ROOM** 

Annid  $\bigoplus$ 

## <span id="page-22-1"></span><span id="page-22-0"></span>**Présentation de l'application GROHE ONDUS**

Écran principal (tableau de bord)

- Commande permettant de gérer les adresses créées.
- Commande permettant de gérer les pièces créées et de consulter et régler les produits connectés.
- Informations sur l'utilisation de l'application. Balayage de gauche à droite : Catalogue de produits

Balayage de droite à gauche : Vue d'ensemble des produits intégrés

Sélection du menu ou balayage de bas en haut : Vue d'ensemble du menu (Mes adresses, Réglages, Mes produits, Aide, Politique de confidentialité et conditions générales d'utilisation, Déconnexion)

Retour à l'écran précédent en balayant dans la direction opposée, en sélectionnant RETOUR ou ACCUEIL.

## <span id="page-22-2"></span>**Première mise en service**

Activer le réseau sans fil sur le smartphone et s'assurer d'une connexion à Internet pendant toute la durée des opérations.

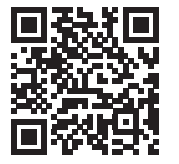

☎

#### <span id="page-22-3"></span>**Installation de l'application GROHE ONDUS**

L'application GROHE ONDUS est disponible gratuitement dans l'APPLE App Store (un compte Apple est nécessaire).

#### **Important**

**Pour pouvoir recevoir les notifications d'avertissement et d'alarme sur le smartphone, il est nécessaire d'activer le service permettant la réception de notifications push pour l'application GROHE ONDUS !**

Les notifications push ne s'affichent sur le smartphone que si l'application est ouverte et si l'utilisateur est connecté.

<span id="page-23-2"></span>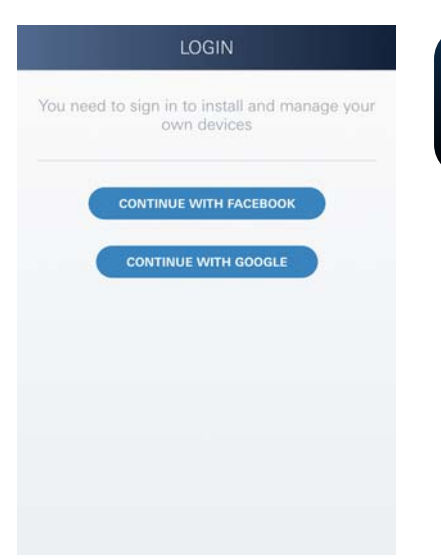

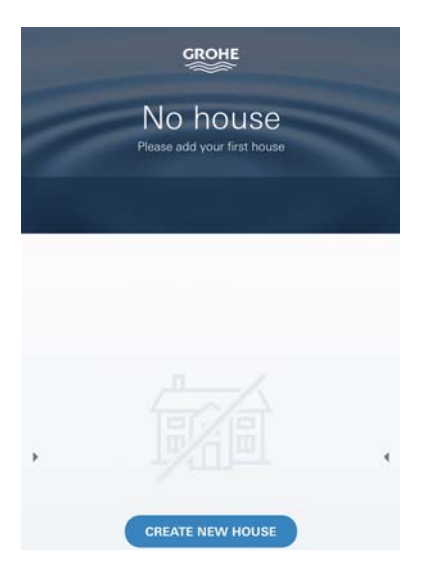

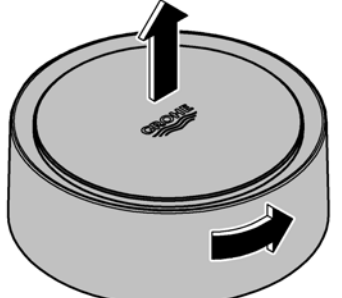

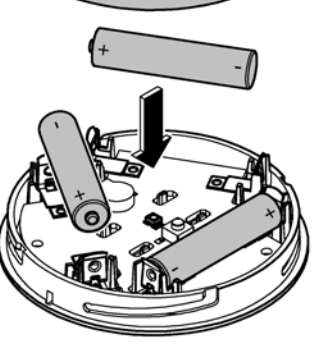

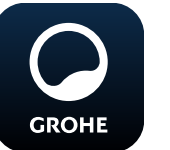

## <span id="page-23-0"></span>**Démarrage de l'application GROHE ONDUS**

Sélectionner l'icône correspondant à l'application pour la démarrer.

 $\infty$ 

#### **Connexion et enregistrement :**

- Avec un compte Google ou Facebook existant.
- Avec un nouveau compte Google ou Facebook.
- Avec un compte GROHE.
- L'application GROHE ONDUS exige que l'utilisateur accepte les conditions d'utilisation.
- La connexion au cloud est établie automatiquement.
- L'écran principal (tableau de bord) s'affiche.

#### <span id="page-23-1"></span>**Ajout de GROHE Sense au réseau**

#### **Suivre les instructions fournies dans l'application.**

- 1. Créer une nouvelle adresse. (Fournir les coordonnées. Attention : ne pas utiliser de caractères spéciaux)
- 2. Installer un nouvel appareil (GROHE Sense).
- 3. Nommer l'appareil. (Attention : ne pas utiliser de caractères spéciaux)
- 4. Créer une nouvelle pièce.
- 5. Régler les paramètres ambiants standards. (Pièce humide/pièce sèche/surveillance de la température)
- 6. Ouvrir la partie supérieure du boîtier en tournant vers la gauche.
- 7. Insérer les piles en tenant compte de la polarité.
- 8. Après avoir inséré les piles, GROHE Sense est en mode Configuration et la LED intérieure bleue clignote.

#### **Important**

Le mode Configuration reste actif pendant 5 minutes maximum. Une fois ce délai écoulé, il est possible de réactiver le mode Configuration en retirant brièvement les piles (min. 30 sec.).

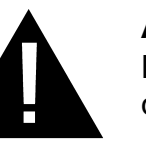

#### **Attention**

Risque de lésion oculaire dû au rayonnement lumineux direct.

**Pour éviter les lésions oculaires, ne pas regarder directement la source lumineuse.**

슈

<span id="page-24-2"></span>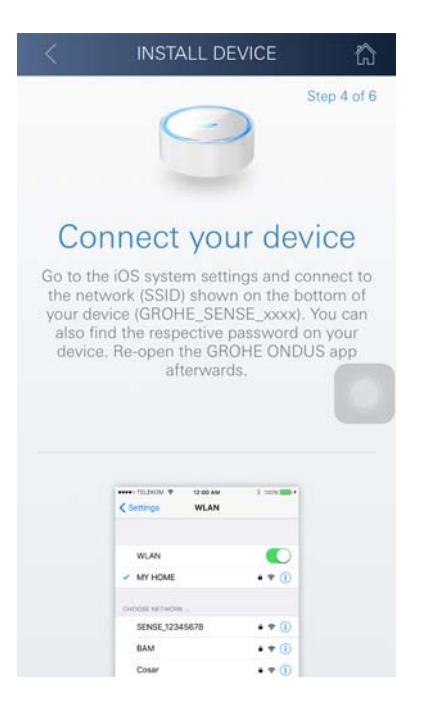

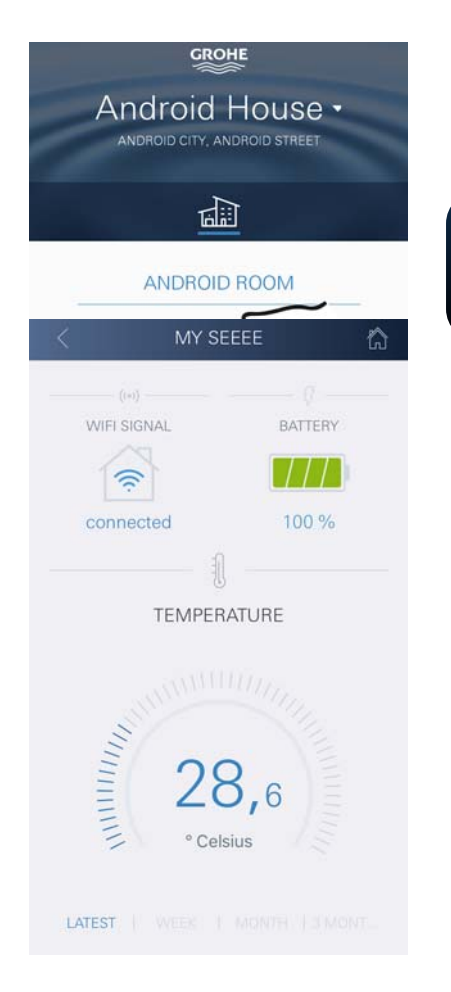

- 9. Remettre la partie supérieure du boîtier en place et la verrouiller en tournant vers la droite.
- 10.Ouvrir les réglages du réseau sans fil sur le smartphone.
- 11.Sélectionner le réseau GROHE Sense et se connecter. SSID : GROHE\_SENSE Mot de passe du capteur : se reporter à la plaque signalétique à la base de GROHE Sense.
- 12.Revenir à l'application GROHE ONDUS et connecter GROHE Sense au réseau sans fil privé. (Le réseau sans fil privé doit être disponible via un accès Internet actif pendant toute la durée des opérations.)
- 13.Saisir le mot de passe du réseau sans fil et le confirmer.
- 14.CONNEXION RÉUSSIE s'affiche à l'écran si la connexion est correctement établie.

GROHE Sense est à présent enregistré dans l'application GROHE ONDUS et connecté au cloud.

La température ambiante et l'humidité de l'air sont mesurées à intervalles de 60 minutes et sont sauvegardées temporairement dans le capteur.

Le transfert vers le cloud des données sauvegardées dans GROHE Sense s'effectue toutes les 24 heures, entre 03h00 et 04h00, heure locale.

#### <span id="page-24-0"></span>**Utilisation**

**GROHE** 

#### <span id="page-24-1"></span>**Consultation des données GROHE Sense**

- 1. Sélectionner l'icône GROHE ONDUS pour démarrer l'application et se connecter si nécessaire.
- 2. Sélectionner le produit.
- 3. Les données de mesure transférées dans le cloud s'affichent à l'écran.

Les informations affichées sont la date et l'heure de la dernière synchronisation de l'application avec le cloud, les dernières valeurs enregistrées pour la température ambiante et l'humidité de l'air, ainsi que l'état de la connexion au réseau sans fil et l'état de charge de GROHE Sense.

Il est possible de choisir la période d'affichage en balayant de droite à gauche (ACTUELLEMENT/SEMAINE/MOIS/ 3 MOIS).

## <span id="page-25-0"></span>**Modification des valeurs limites de GROHE Sense**

 $\circledR$ 

Valeurs limites par défaut

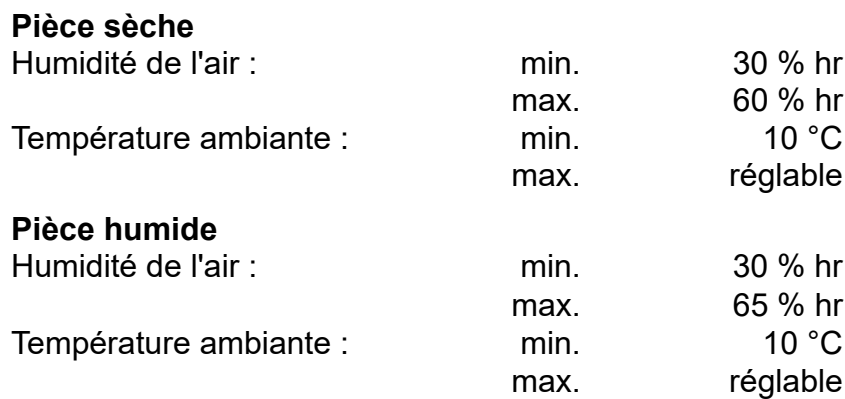

- 1. Sélectionner l'icône GROHE ONDUS pour démarrer l'application et se connecter si nécessaire avec le compte Google ou Facebook.
- 2. Sélectionner le produit.
- 3. Faire glisser l'écran vers le haut pour afficher la commande MODIFIER LES RÉGLAGES.
- 4. Sélectionner MODIFIER LES RÉGLAGES.
- 5. Régler les valeurs limites souhaitées sur l'échelle graduée.
- 6. Enregistrer les valeurs limites modifiées.

#### **Important**

% hr max. au moins 15 % hr supérieur au % hr min. °C max. au moins 10 °C supérieure à °C min.

#### **Remarque**

Les modifications ne sont transférées vers le cloud qu'à la prochaine synchronisation (entre 3h00 et 4h00, heure locale, connexion Internet nécessaire).

## <span id="page-25-1"></span>**Modifier les noms/les réglages**

- 1. Sélection du menu ou balayage de bas en haut :
- 2. Sélectionner l'option de menu MES ADRESSES. Cette option permet de modifier, supprimer ou ajouter des adresses, des coordonnées ou des pièces.
- 3. Sélectionner l'option de menu souhaitée.

#### **Remarque**

Les modifications apportées aux noms ou aux réglages sont directement transférées vers le cloud !

<span id="page-25-2"></span>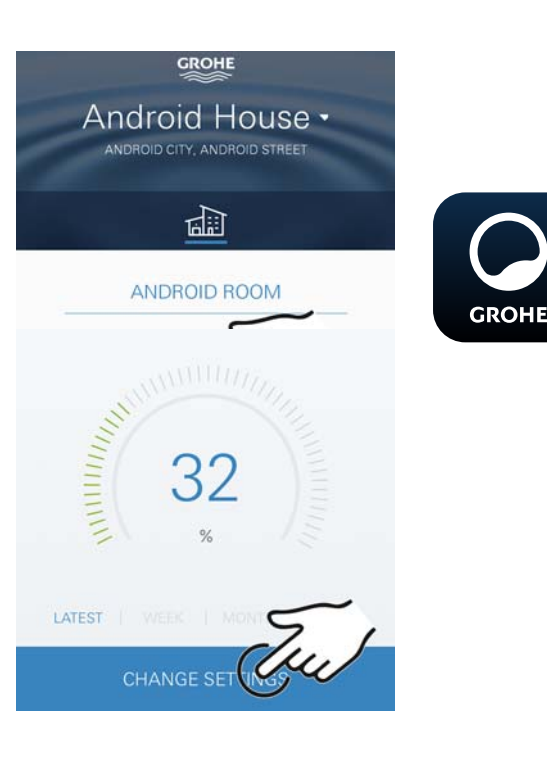

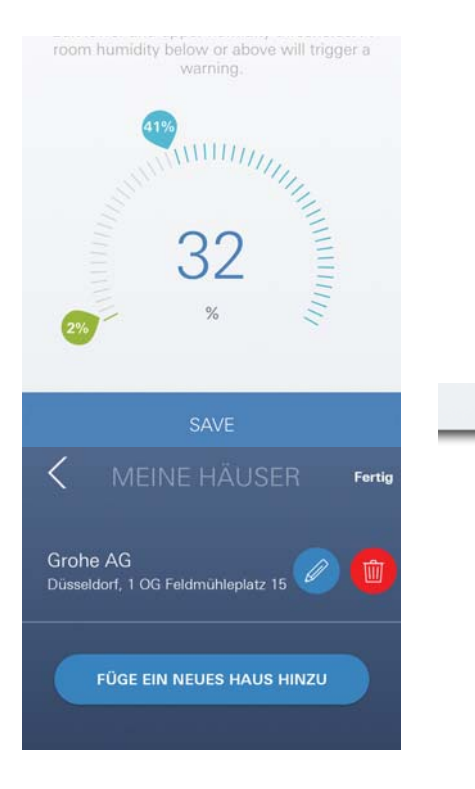

슈

<span id="page-26-3"></span>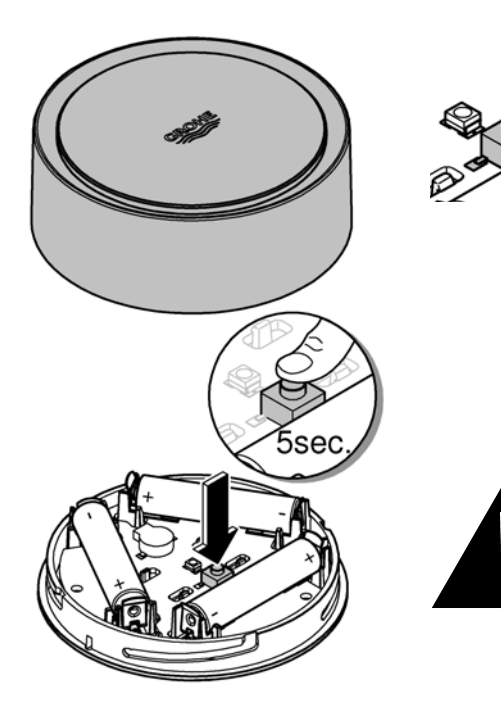

#### <span id="page-26-0"></span>**Reset (rétablissement des réglages par défaut) :**

 $\circledR$ 

- Ouvrir la partie supérieure du boîtier en tournant vers la gauche.
- Maintenir le bouton enfoncé pendant au moins 5 secondes.
- Dès que la LED rouge clignote, relâcher le bouton.
- Simultanément, trois bips retentissent et la LED rouge clignote trois fois.
- Le reset est effectué (tous les réglages par défaut ont été rétablis).

#### **Attention**

Risque de lésion oculaire dû au rayonnement lumineux direct.

#### **Pour éviter les lésions oculaires, ne pas regarder directement la source lumineuse.**

- Remettre la partie supérieure du boîtier en place et la verrouiller en tournant vers la droite.
- GROHE Sense redémarre, clignote en bleu et peut être de nouveau connecté.

#### <span id="page-26-1"></span>**Déconnexion**

- 1. Sélection du menu ou balayage de bas en haut.
- 2. Sélectionner SE DÉCONNECTER.
- 3. Fermer l'application GROHE ONDUS.

## <span id="page-26-2"></span>**Notifications**

GROHE Sense mesure la température ambiante et l'humidité de l'air toutes les heures.

Si les valeurs limites réglées ne sont pas respectées, le dépassement est signalé par une notification dans l'application ou par une notification push sur les terminaux mobiles connectés.

Une notification n'est déclenchée pour l'humidité de l'air qu'après trois dépassements consécutifs des valeurs limites.

En cas d'**inondation**, l'appareil déclenche également un signal optique et un signal sonore. La durée de signalisation est d'une heure maximum. Si l'inondation persiste plus de 23 heures, une nouvelle signalisation se déclenche.

#### **Important**

**Les notifications push doivent être activées pour l'application GROHE ONDUS sur le smartphone !**

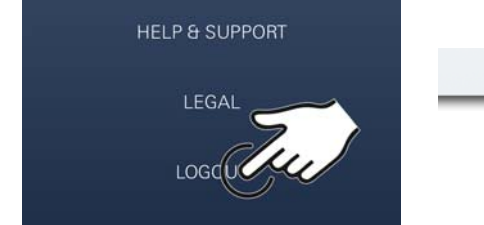

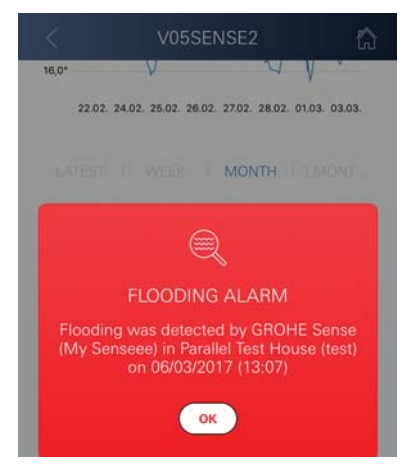

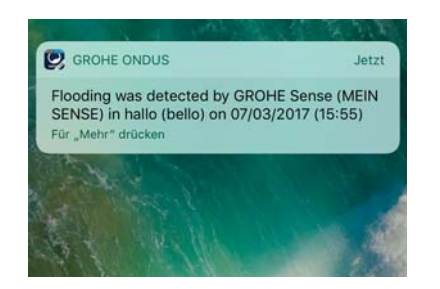

슈

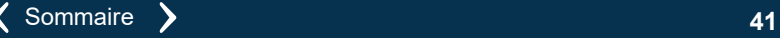

<span id="page-27-1"></span>**Les notifications push ne s'affichent sur le smartphone que si l'application GROHE ONDUS est ouverte et si l'utilisateur est connecté.**

#### <span id="page-27-0"></span>**Erreur/cause/remèdes**

#### **Aucune fonction disponible après la première installation**

• Erreur système : Vérifier les piles et les changer si nécessaire. (Si le changement de piles ne résout pas le problème, contacter le service après-vente GROHE.)

#### **GROHE Sense clignote en rouge après l'insertion des piles**

• Changer les piles (capacité des piles insuffisante).

#### **GROHE Sense clignote en rouge à intervalles de 5 secondes**

• Erreur système :

Vérifier la capacité des piles. (Si le changement de piles ne résout pas le problème, contacter le service après-vente GROHE.)

#### **Connexion à GROHE Sense impossible**

- Erreur de connexion, vérifier les conditions de service et les paramètres de connexion :
- Essayer de nouveau, il est possible que le cloud ne soit pas accessible.
- Vérifier la connexion Internet.
- Contrôler le fonctionnement du routeur de réseau sans fil.
- Procéder le cas échéant à un reset **(uniquement si l'utilisation du routeur de réseau sans fil a changé [SSID ou mot de passe]).**

 $\infty$ 

슮

## <span id="page-28-0"></span>**Android**

## <span id="page-28-1"></span>**Présentation de l'application GROHE ONDUS**

Écran principal (tableau de bord)

- Commande permettant de gérer les adresses créées.
- Commande permettant de gérer les pièces créées et de consulter et régler les produits connectés.
- Informations sur l'utilisation de l'application. Balayage de gauche à droite : Catalogue de produits

Balayage de droite à gauche : Vue d'ensemble des produits intégrés

Balayage de bas en haut : Vue d'ensemble du menu (Mes adresses, Réglages, Mes produits, Aide, Politique de confidentialité et conditions générales d'utilisation, Déconnexion)

Retour à l'écran précédent en sélectionnant RETOUR ou ACCUEIL.

## <span id="page-28-2"></span>**Première mise en service**

Activer le réseau sans fil sur le smartphone et s'assurer d'une connexion à Internet pendant toute la durée des opérations.

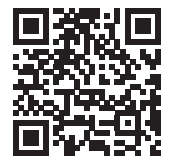

⋒

## <span id="page-28-3"></span>**Installation de l'application GROHE ONDUS**

L'application GROHE ONDUS est disponible gratuitement dans le Google Play Store (un compte Google est nécessaire).

#### **Important**

**Pour pouvoir recevoir les notifications d'avertissement et d'alarme sur le smartphone, il est nécessaire d'activer le service permettant la réception de notifications push sur le smartphone pour l'application GROHE ONDUS !**

Les notifications push ne s'affichent sur le smartphone que si l'application est ouverte et si l'utilisateur est connecté.

<span id="page-28-4"></span>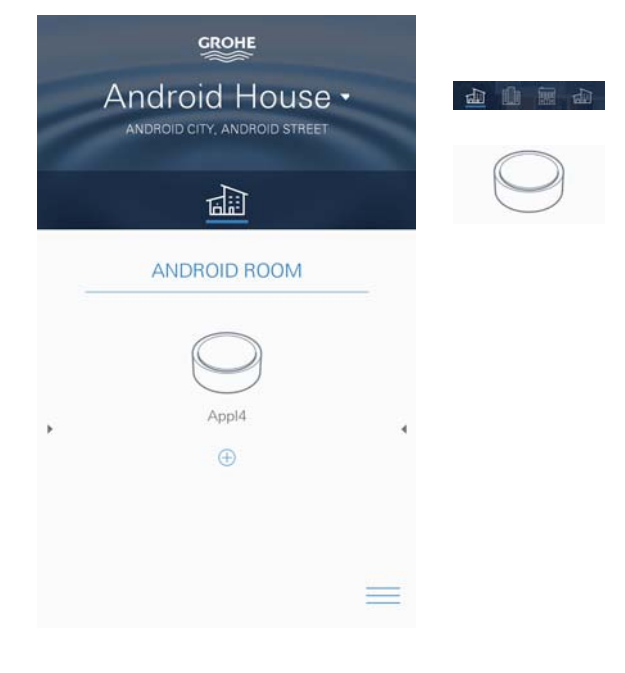

슈

<span id="page-29-2"></span>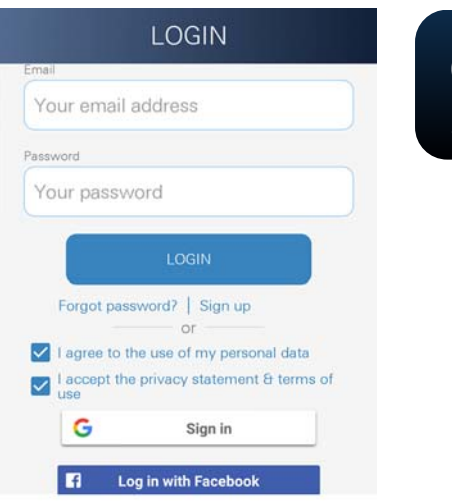

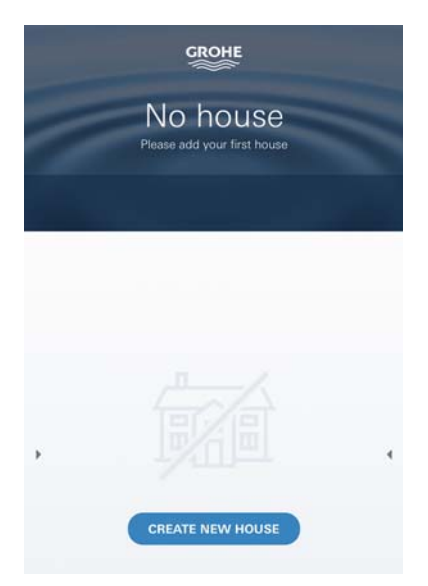

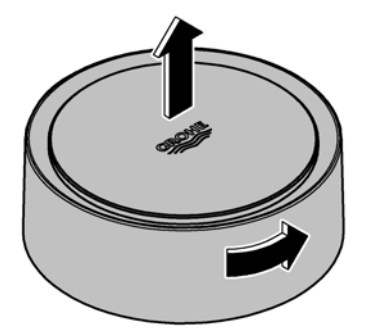

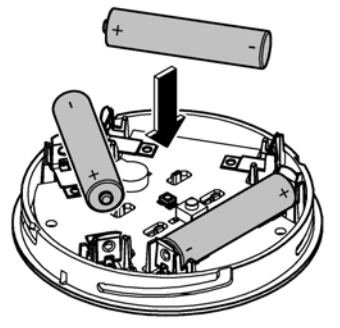

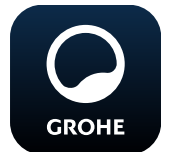

## <span id="page-29-0"></span>**Démarrage de l'application GROHE ONDUS**

Sélectionner l'icône correspondant à l'application pour la démarrer.

 $\infty$ 

#### **Connexion et enregistrement :**

- Avec un compte Google ou Facebook existant.
- Avec un nouveau compte Google ou Facebook.
- Avec un compte GROHE.
- L'application GROHE ONDUS exige que l'utilisateur accepte les déclarations de confidentialité.
- La connexion au cloud est établie automatiquement.
- L'écran principal (tableau de bord) s'affiche.

#### <span id="page-29-1"></span>**Ajout de GROHE Sense au réseau**

#### **Suivre les instructions fournies dans l'application.**

- 1. Créer une nouvelle adresse. (Fournir les coordonnées. Attention : ne pas utiliser de caractères spéciaux)
- 2. Installer un nouvel appareil (GROHE Sense).
- 3. Nommer l'appareil. (Attention : ne pas utiliser de caractères spéciaux)
- 4. Créer une nouvelle pièce.
- 5. Régler les paramètres ambiants standards. (Pièce humide/pièce sèche/surveillance de la température)
- 6. Ouvrir la partie supérieure du boîtier en tournant vers la gauche.
- 7. Insérer les piles en tenant compte de la polarité.
- 8. Après avoir inséré les piles, GROHE Sense est en mode Configuration et la LED intérieure bleue clignote.

#### **Important**

Le mode Configuration reste actif pendant 5 minutes maximum. Une fois ce délai écoulé, il est possible de réactiver le mode Configuration en retirant brièvement les piles (min. 30 sec.).

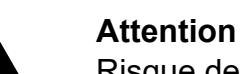

Risque de lésion oculaire dû au rayonnement lumineux direct.

**Pour éviter les lésions oculaires, ne pas regarder directement la source lumineuse.**

9. Remettre la partie supérieure du boîtier en place et la verrouiller en tournant vers la droite.

<span id="page-30-2"></span>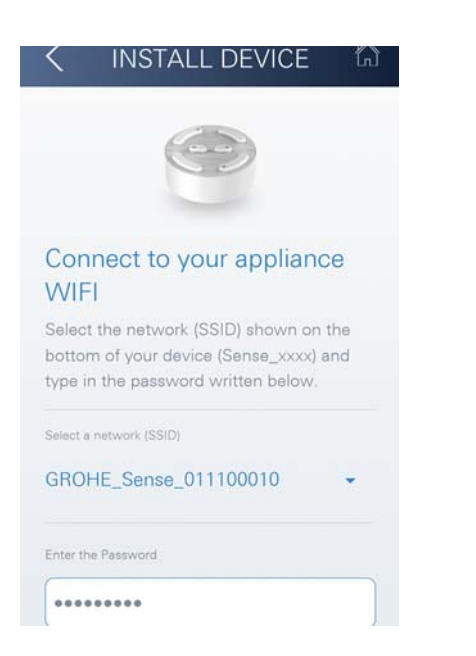

- 10.Sélectionner le réseau GROHE Sense et se connecter. SSID : GROHE\_SENSE Mot de passe du capteur : se reporter à la plaque signalétique à la base de l'appareil.
- 11.Connecter GROHE Sense au réseau sans fil privé. (Le réseau sans fil privé doit être disponible via un accès Internet actif pendant toute la durée des opérations.)
- 12.Saisir le mot de passe du réseau sans fil et le confirmer.
- 13.SUCCESS s'affiche à l'écran si la connexion est correctement établie.

GROHE Sense est à présent enregistré dans l'application GROHE ONDUS et connecté au cloud.

La température ambiante et l'humidité de l'air sont mesurées à intervalles de 60 minutes et sont sauvegardées temporairement dans GROHE Sense.

Le transfert vers le cloud des données sauvegardées dans GROHE Sense s'effectue toutes les 24 heures, entre 03h00 et 04h00, heure locale.

## <span id="page-30-0"></span>**Utilisation**

**GROHE** 

#### <span id="page-30-1"></span>**Consultation des données GROHE Sense**

- 1. Sélectionner l'icône GROHE ONDUS pour démarrer l'application et se connecter si nécessaire.
- 2. Sélectionner le produit.
- 3. Les données de mesure transférées dans le cloud s'affichent à l'écran.

Les informations affichées sont la date et l'heure de la dernière synchronisation de l'application avec le cloud, les dernières valeurs enregistrées pour la température ambiante et l'humidité de l'air, ainsi que l'état de la connexion au réseau sans fil et l'état de charge de GROHE Sense.

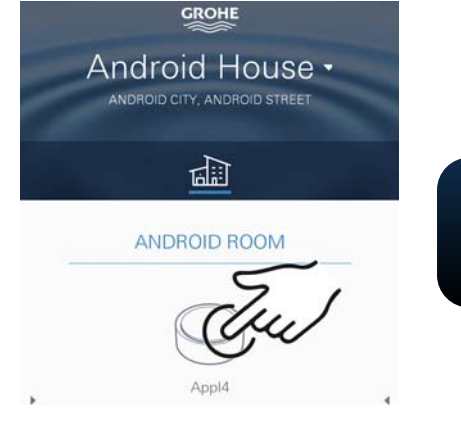

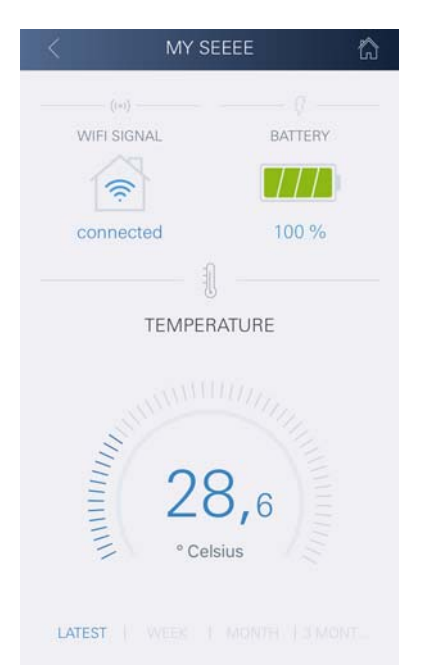

## <span id="page-31-0"></span>**Modification des valeurs limites de GROHE Sense**

 $\circledR$ 

Valeurs limites par défaut

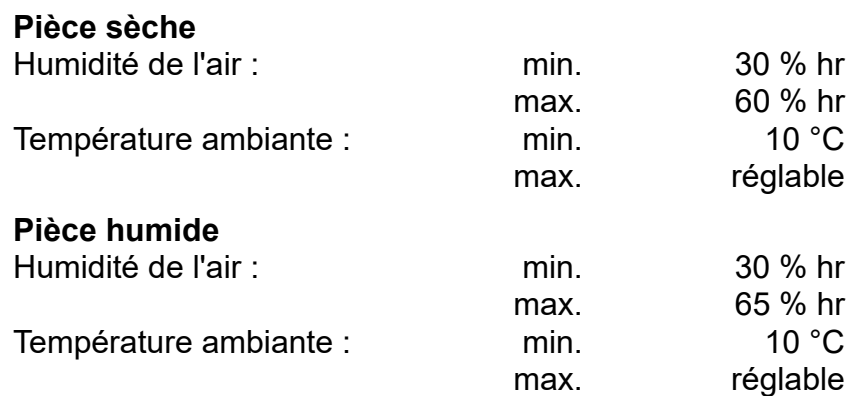

- 1. Sélectionner l'icône GROHE ONDUS pour démarrer l'application et se connecter si nécessaire avec le compte Google.
- 2. Sélectionner le produit.
	- 3. Faire glisser l'écran vers le haut pour afficher la commande MODIFIER LES RÉGLAGES.
	- 4. Sélectionner MODIFIER LES RÉGLAGES.
	- 5. Régler les valeurs limites souhaitées sur l'échelle graduée.
	- 6. Enregistrer les valeurs limites modifiées.

#### **Important**

**GROHE** 

% hr max. au moins 15 % hr supérieur au % hr min. °C max. au moins 10 °C supérieure à °C min.

#### **Remarque**

Les modifications ne sont transférées vers le cloud qu'à la prochaine synchronisation (entre 3h00 et 4h00, heure locale, connexion Internet nécessaire).

## <span id="page-31-1"></span>**Modifier les noms/les réglages**

- 1. Balayer de bas en haut.
- 2. Sélectionner l'option de menu MES ADRESSES. Cette option permet de modifier, supprimer ou ajouter des adresses, des coordonnées ou des pièces.
- 3. Sélectionner l'option de menu souhaitée.

#### **Remarque**

Les modifications apportées aux noms ou aux réglages sont directement transférées vers le cloud !

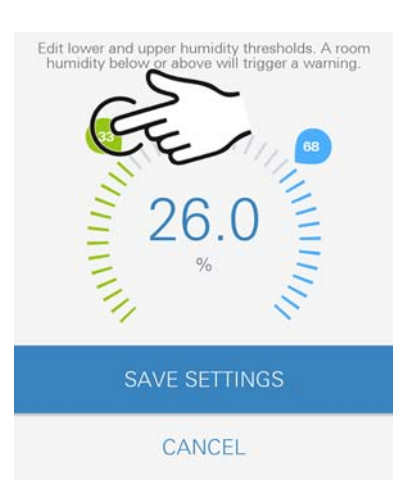

**CHANGE SE** 

<span id="page-31-2"></span>**GROHE** Android House · ANDROID CITY, ANDROID STREET

तीते

ANDROID ROOM

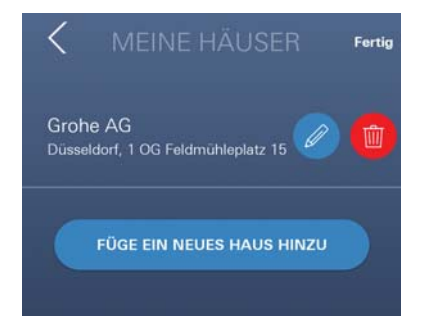

슈

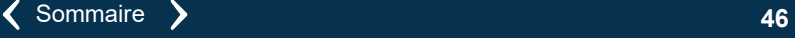

<span id="page-32-3"></span>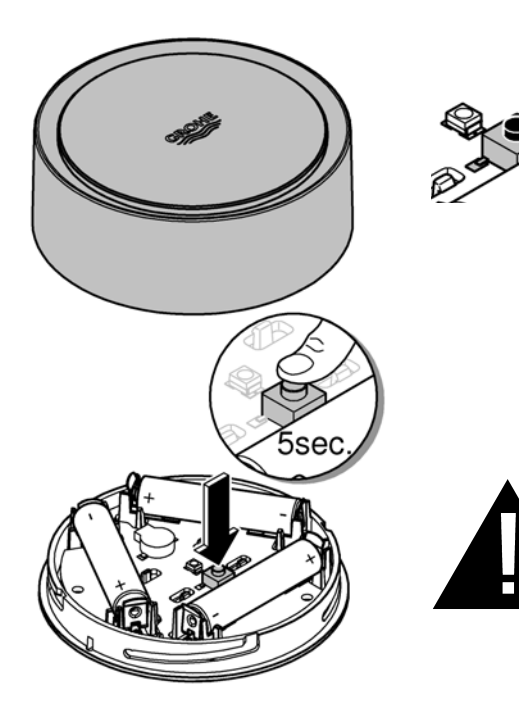

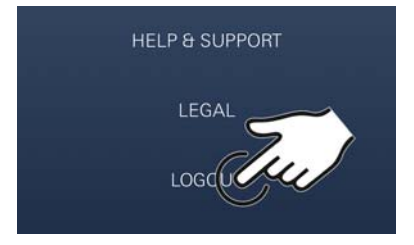

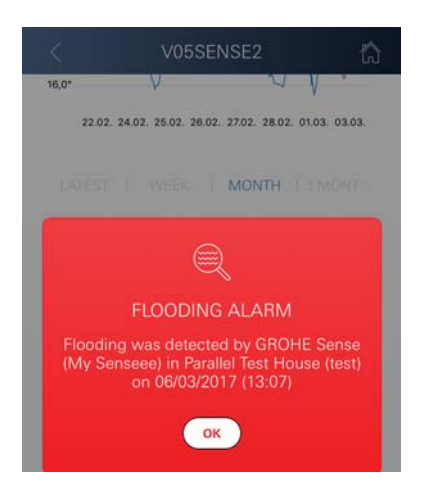

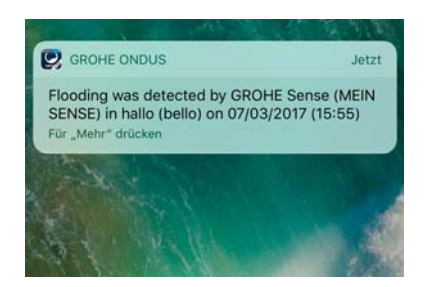

#### <span id="page-32-0"></span>**Reset (rétablissement des réglages par défaut) :**

 $\circledR$ 

- Ouvrir la partie supérieure du boîtier en tournant vers la gauche.
- Maintenir le bouton enfoncé pendant au moins 5 secondes.
- Dès que la LED rouge clignote, relâcher le bouton.
- Simultanément, trois bips retentissent et la LED rouge clignote trois fois.
- Le reset est effectué (tous les réglages par défaut ont été rétablis).

#### **Attention**

Risque de lésion oculaire dû au rayonnement lumineux direct.

#### **Pour éviter les lésions oculaires, ne pas regarder directement la source lumineuse.**

- Remettre la partie supérieure du boîtier en place et la verrouiller en tournant vers la droite.
- GROHE Sense redémarre, clignote en bleu et peut être de nouveau connecté.

#### <span id="page-32-1"></span>**Déconnexion**

- 1. Balayer de bas en haut.
- 2. Sélectionner SE DÉCONNECTER.
- 3. Fermer l'application GROHE ONDUS.

## <span id="page-32-2"></span>**Notifications**

GROHE Sense mesure la température ambiante et l'humidité de l'air toutes les heures.

Si les valeurs limites réglées ne sont pas respectées, le dépassement est signalé par une notification dans l'application ou par une notification push sur les terminaux mobiles connectés.

Une notification n'est déclenchée pour l'humidité de l'air qu'après trois dépassements consécutifs des valeurs limites.

En cas d'**inondation**, l'appareil déclenche également un signal optique et un signal sonore. La durée de signalisation est d'une heure maximum. Si l'inondation persiste plus de 23 heures, une nouvelle signalisation se déclenche.

#### **Important**

**Les notifications push doivent être activées pour l'application GROHE ONDUS sur le smartphone !**

<span id="page-33-1"></span>**Les notifications push ne s'affichent sur le smartphone que si l'application GROHE ONDUS est ouverte et si l'utilisateur est connecté.**

#### <span id="page-33-0"></span>**Erreur/cause/remèdes**

#### **Aucune fonction disponible après la première installation**

• Erreur système : Vérifier les piles et les changer si nécessaire. (Si le changement de piles ne résout pas le problème, contacter le service après-vente GROHE.)

#### **GROHE Sense clignote en rouge après l'insertion des piles**

• Changer les piles (capacité des piles insuffisante).

#### **GROHE Sense clignote en rouge à intervalles de 5 secondes**

• Erreur système :

Vérifier la capacité des piles. (Si le changement de piles ne résout pas le problème, contacter le service après-vente GROHE.)

#### **Connexion à GROHE Sense impossible**

- Erreur de connexion, vérifier les conditions de service et les paramètres de connexion :
- Essayer de nouveau, il est possible que le cloud ne soit pas accessible.
- Vérifier la connexion Internet.
- Contrôler le fonctionnement du routeur de réseau sans fil.
- Procéder le cas échéant à un reset **(uniquement si l'utilisation du routeur de réseau sans fil a changé [SSID ou mot de passe]).**

슮

 $\infty$